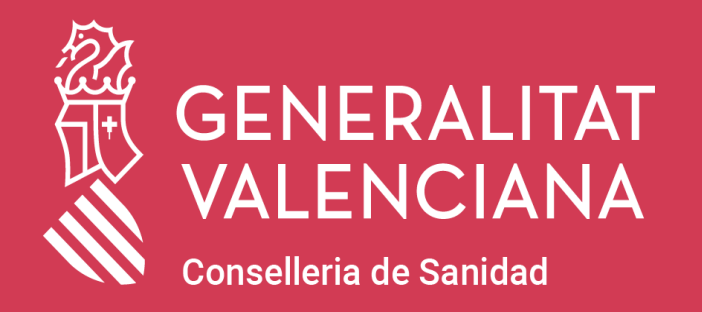

# Validación del certificado COVID Digital UE

GUÍA RÁPIDA

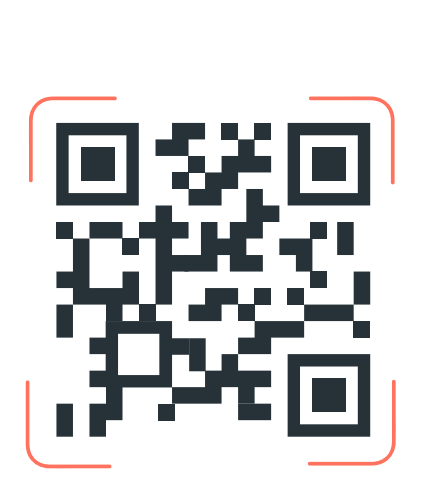

Scanning...

### Validador QR Información

https://cvdqr.san.gva.es/validadorqr/ https://coronavirus.san.gva.es/web/

ccd/informacion-validador-qr

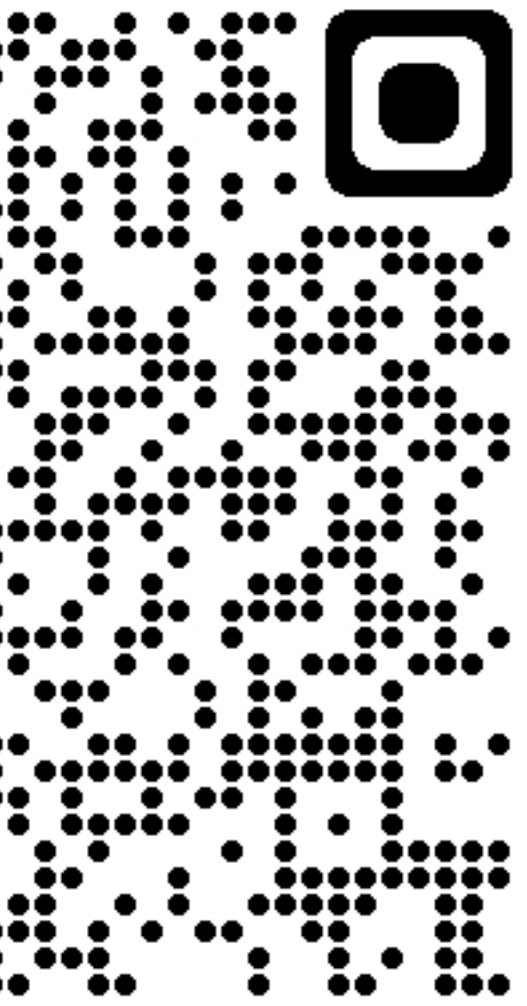

## Instalación de la aplicación ANDROID

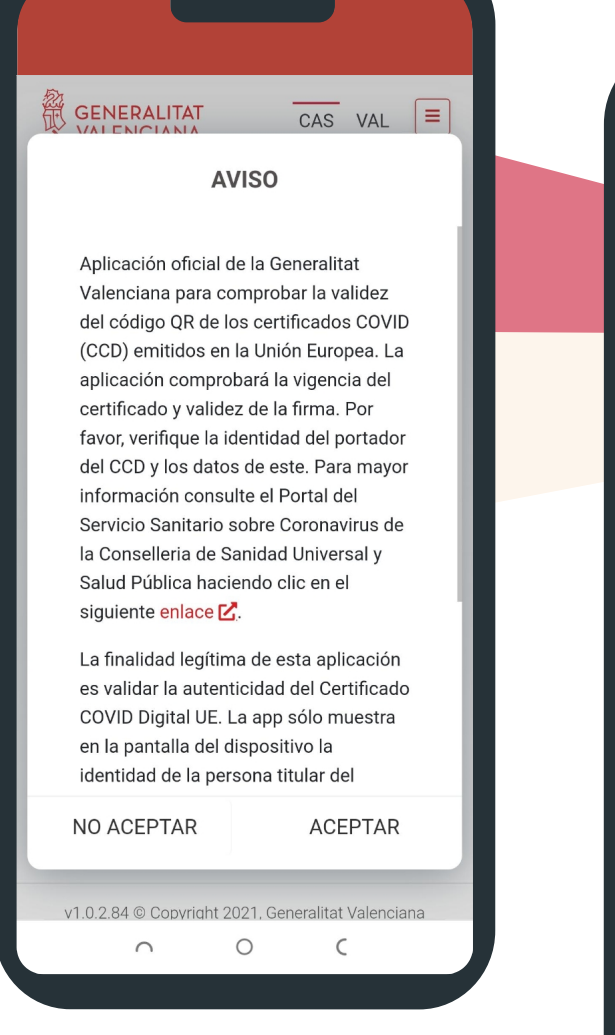

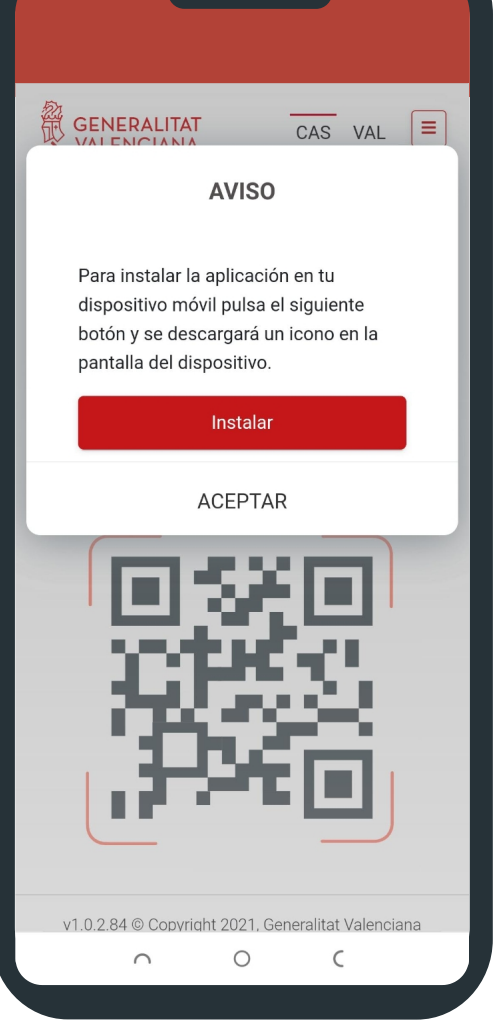

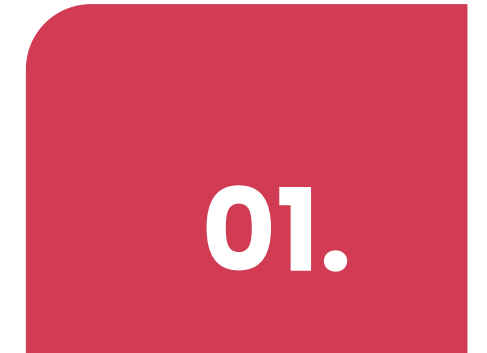

En un dispositivo Android se accederá desde el navegador a la dirección de internet. En el aviso hay que pulsar instalar.

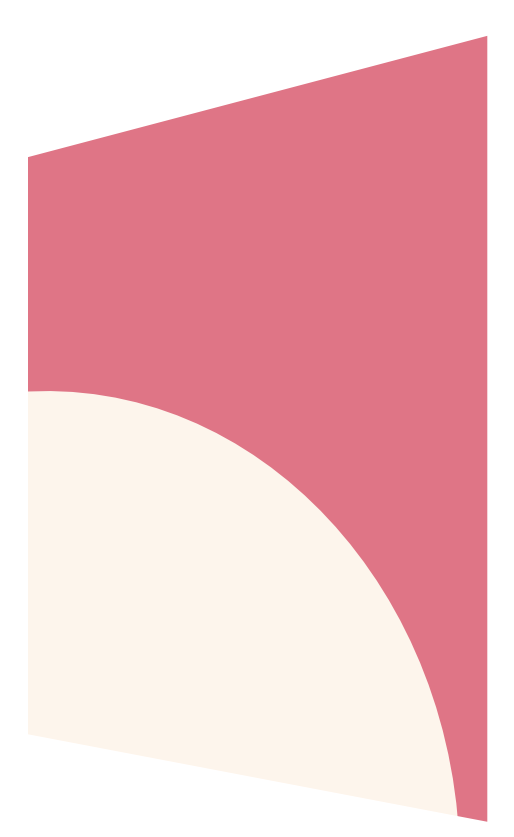

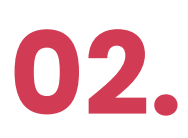

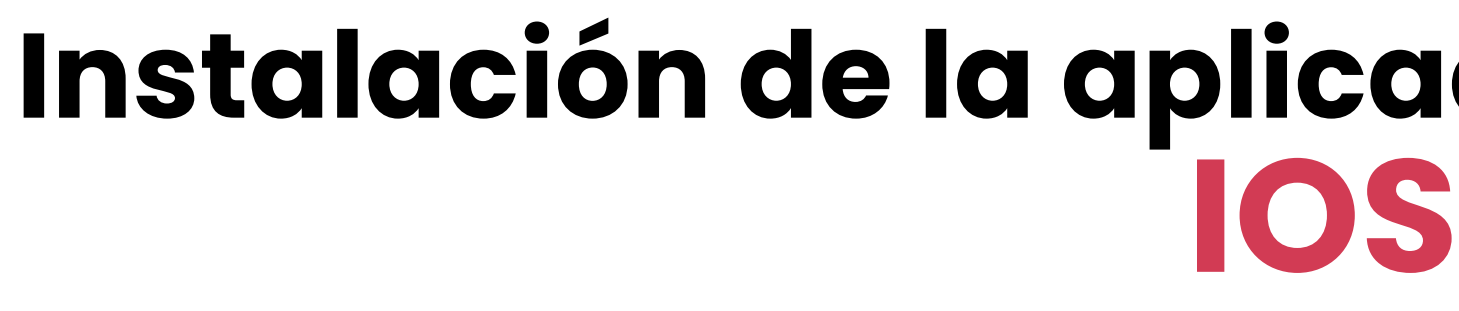

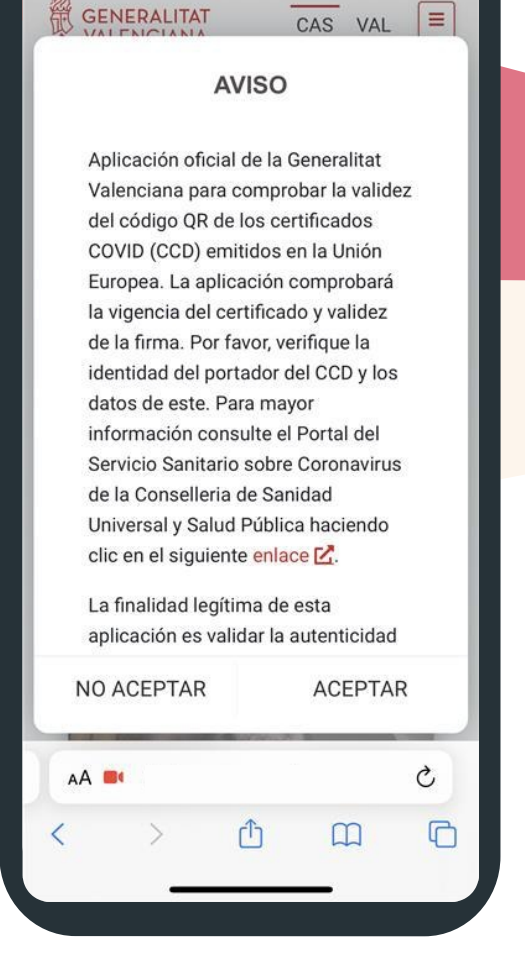

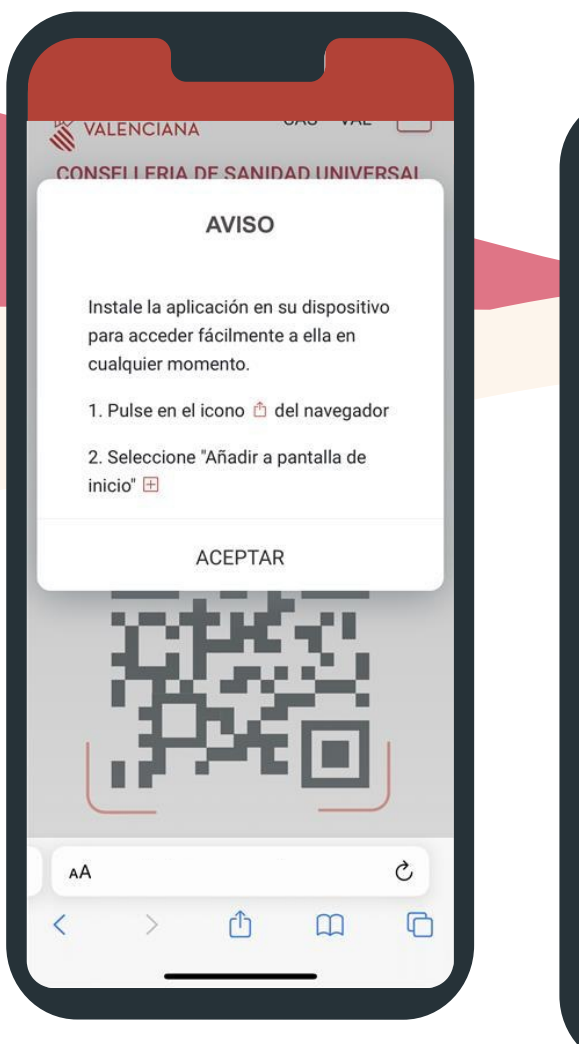

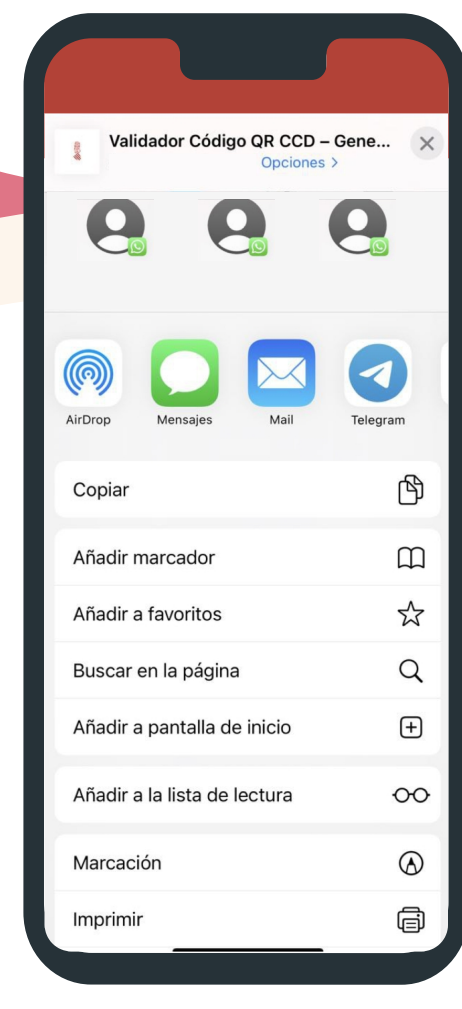

En un dispositivo Apple se accederá desde el navegador a la dirección de internet. En la parte inferior seleccionar el icono �� "Añadir a pantalla de inicio" y editar el nombre con el que se quiere que se muestre el icono en la pantalla.

# ación

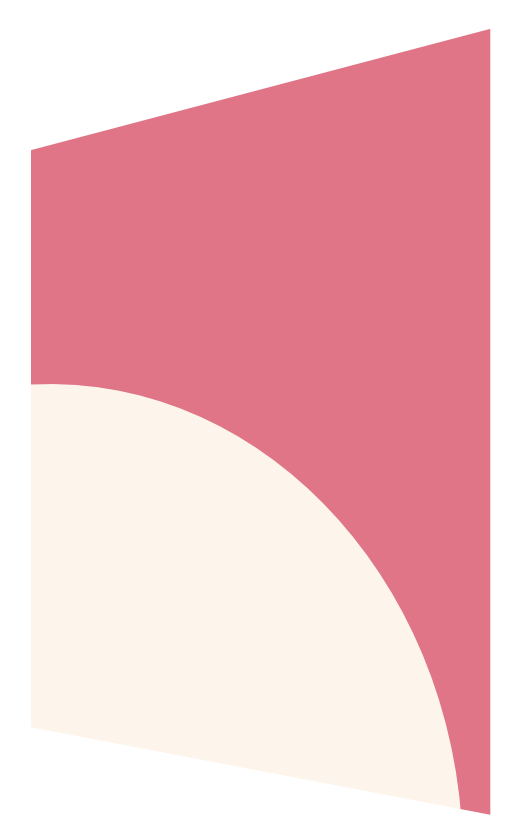

03.

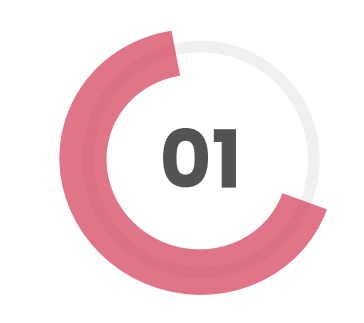

### Configurar cámara

Se tiene que configurar la cámara trasera del teléfono (facing back). Para ello acceder al menú de la derecha > configuración de cámara.

NOTA: Desde este menú también se podrá acceder a información de interés.

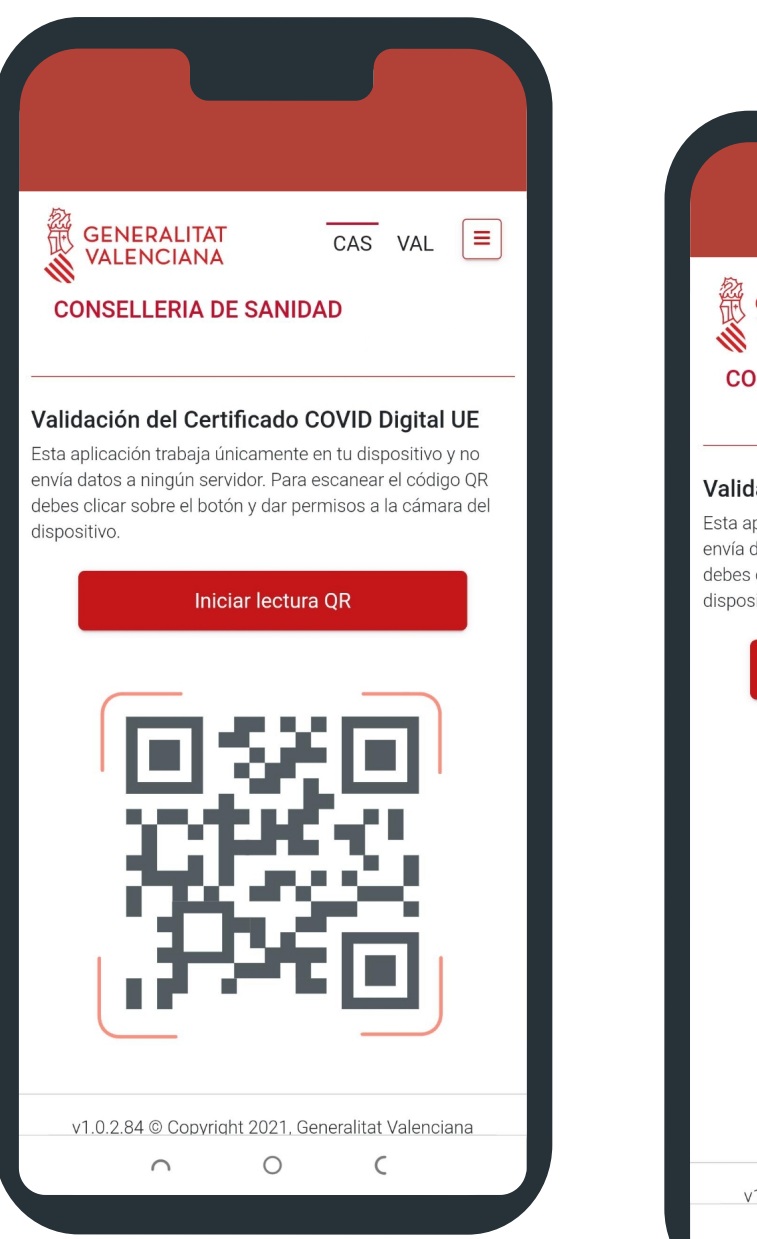

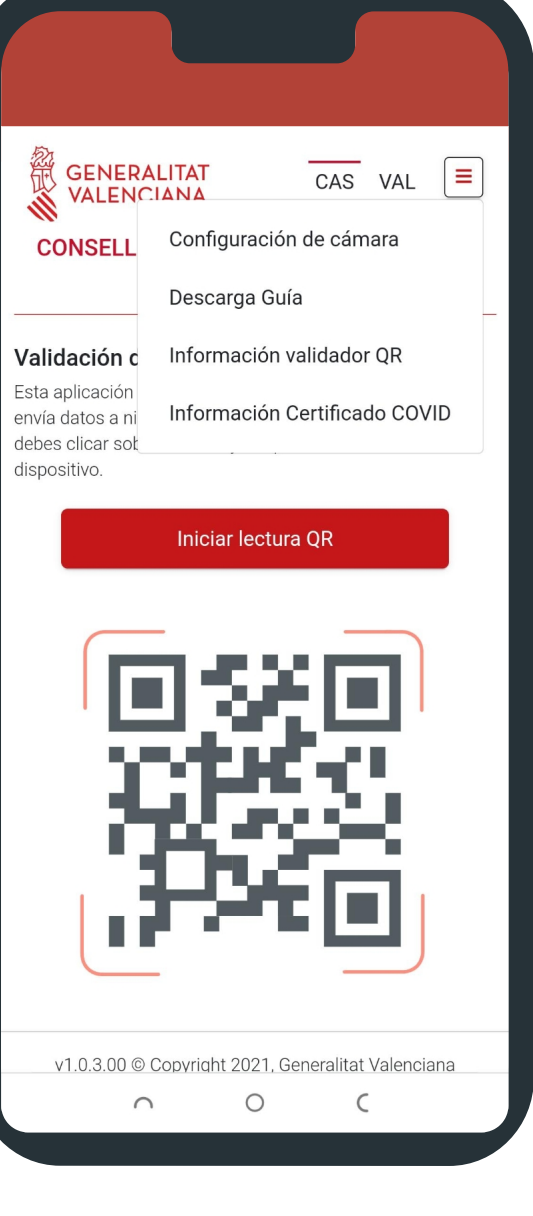

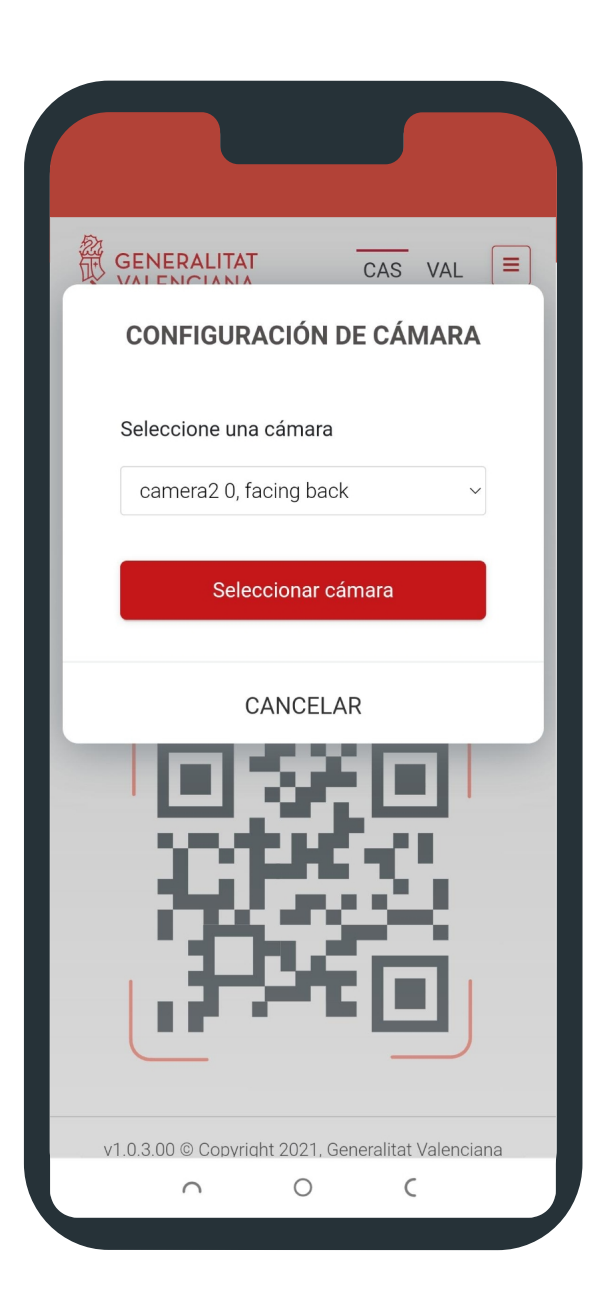

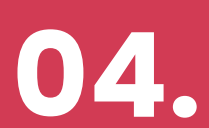

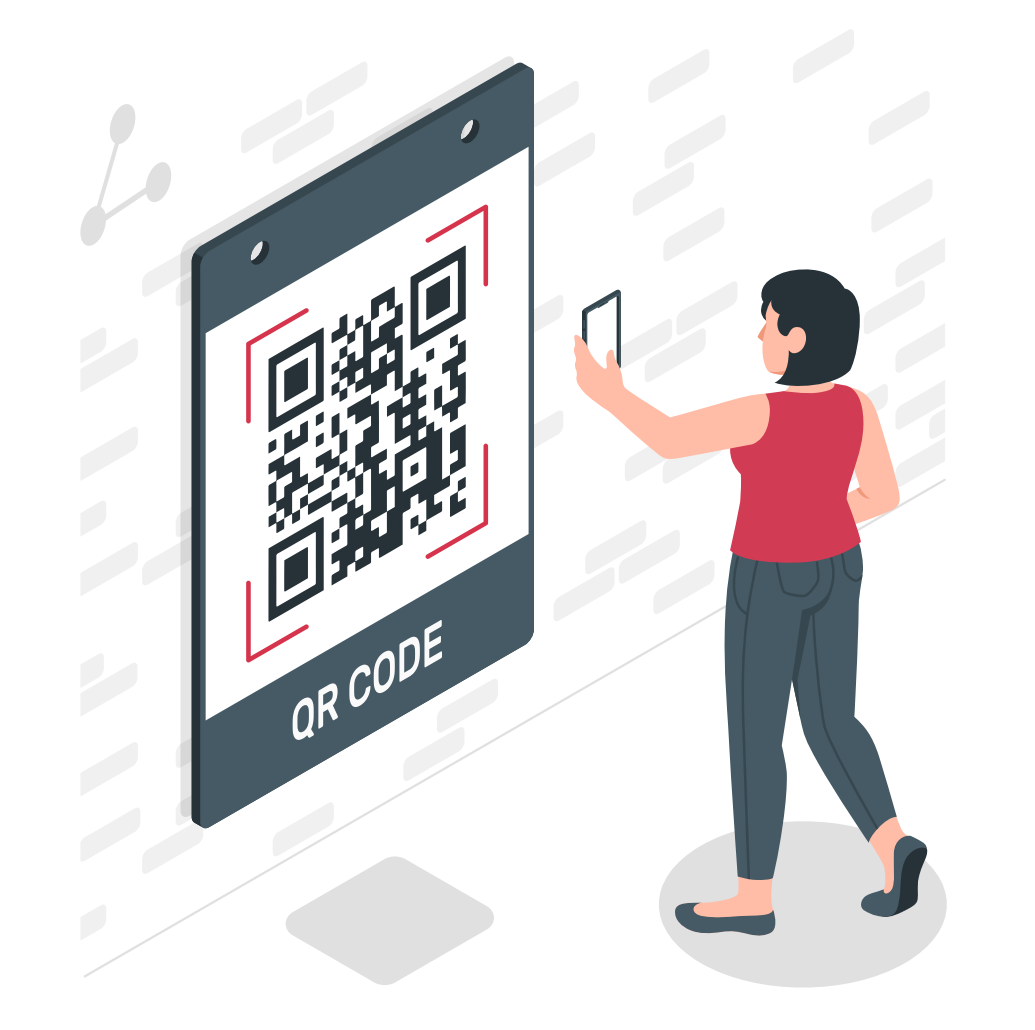

## E s caneo del código **QR**

02

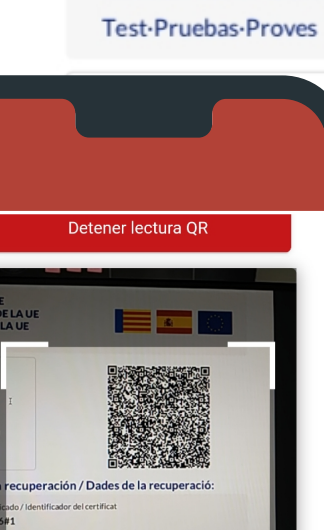

© Copyright 2021, Generalitat Valenciana

Protección de datos

Conselleria de Sanidad

### **EU DIGITAL COVID CERTIFICATE CERTIFICADO COVID DIGITAL DE LA UE** CERTIFICAT COVID DIGITAL DE LA UE

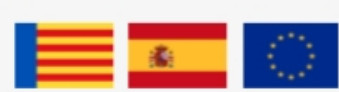

(s) / Apellido(s) y  $m(s)$ 

**CLAUDIA PAULA** 

cimiento / Data de

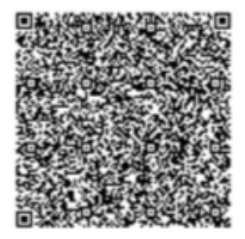

### los de pruebas / Dades de las proves

ntificador del certificado / Identificador del certificat FC2A3D832CC7#5

del certificado / Emissor del certificat

edad que se previene /

COVID-19

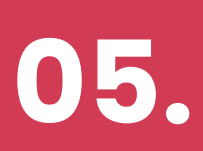

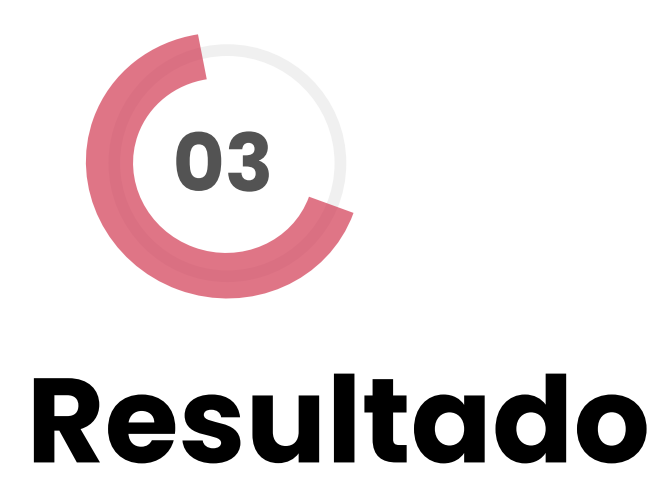

Certificado validado correctamente

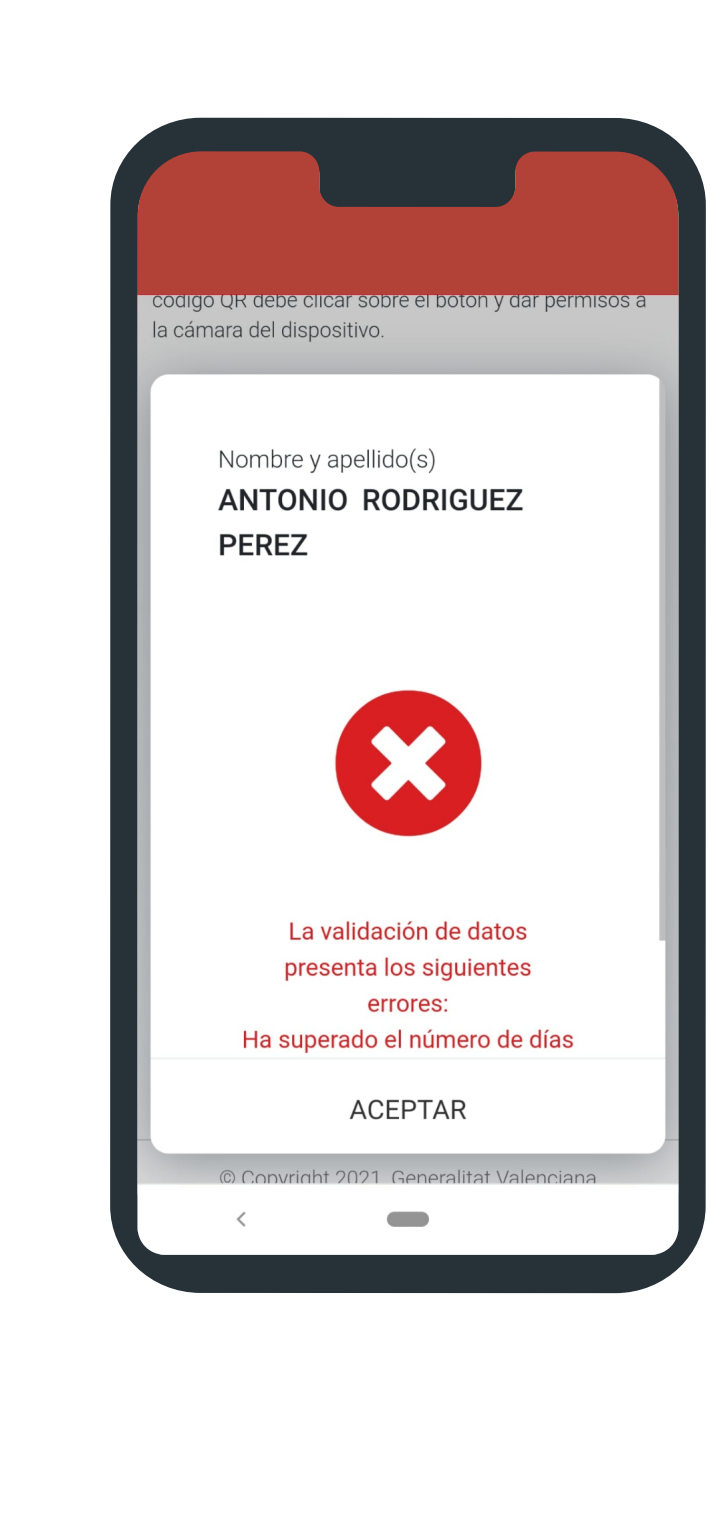

### **Certificado** rechazado

Si se producen cambios en los criterios que se aplican a la hora de validar los certificados, éstos se actualizan automáticamente.

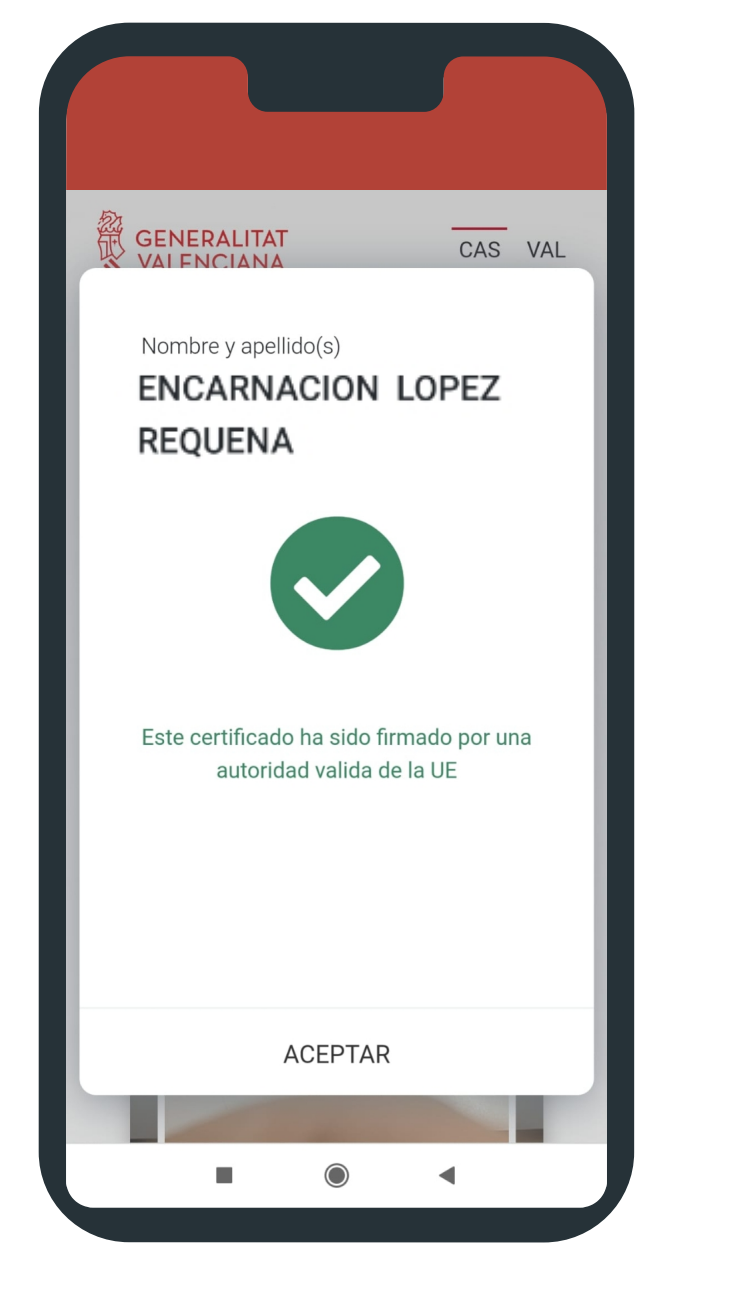

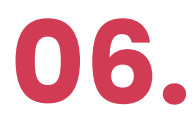

En ciertos dispositivos Apple puede aparecer el siguiente mensaje: la conexión no es privada. Para acceder al sitio pulse mostrar detalle y posteriormente pulse en visitar el sitio web, de este modo se podrá acceder correctamente. Para que la página web no vuelva a mostrar este mensaje, puede configurar el certificado siguiendo los pasos que se explican en el siguiente enlace:

### Requisitos de Certificado en algunos dispositivos IOS

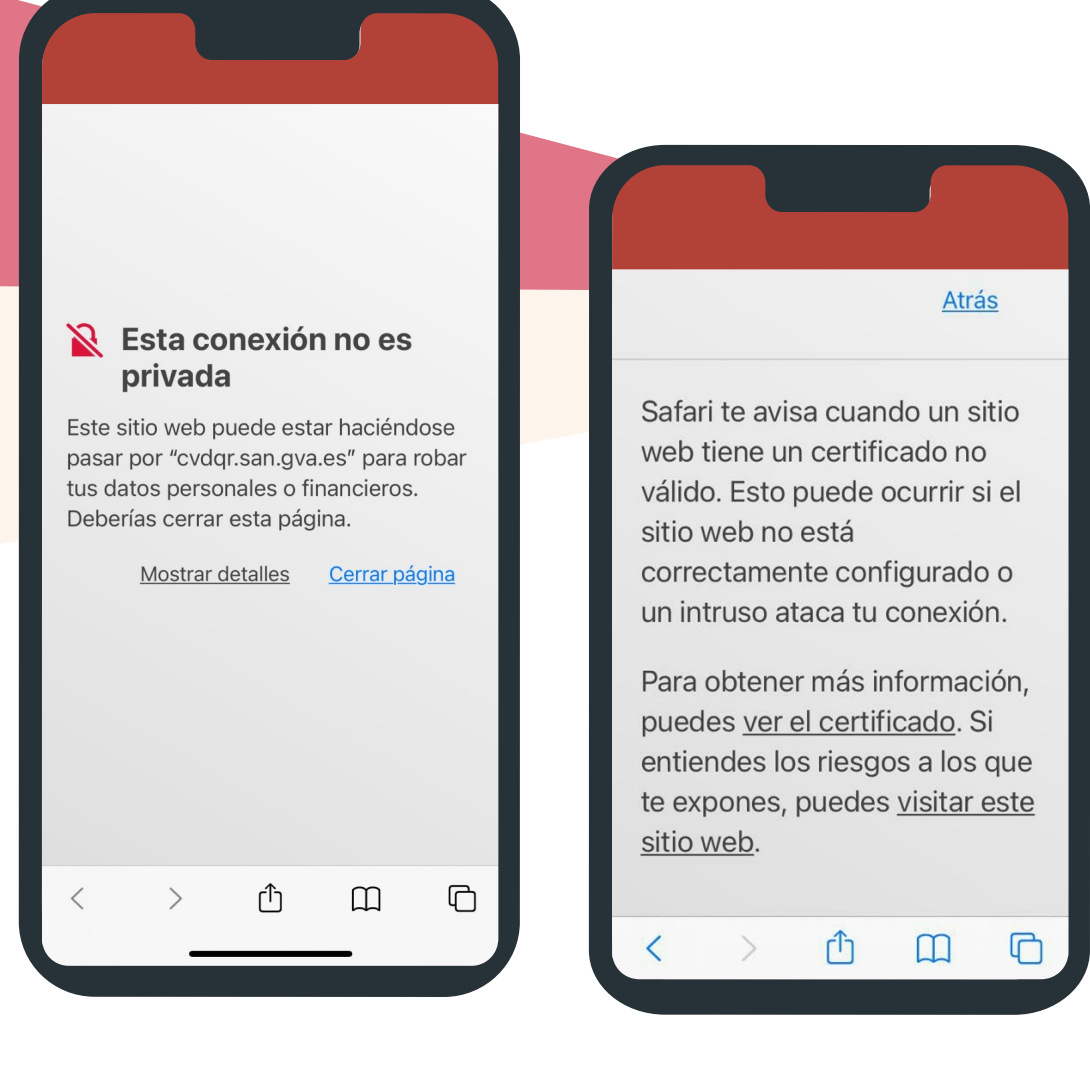

https://coronavirus.san.gva.es/ web/ccd/requisitos-certificado

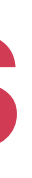

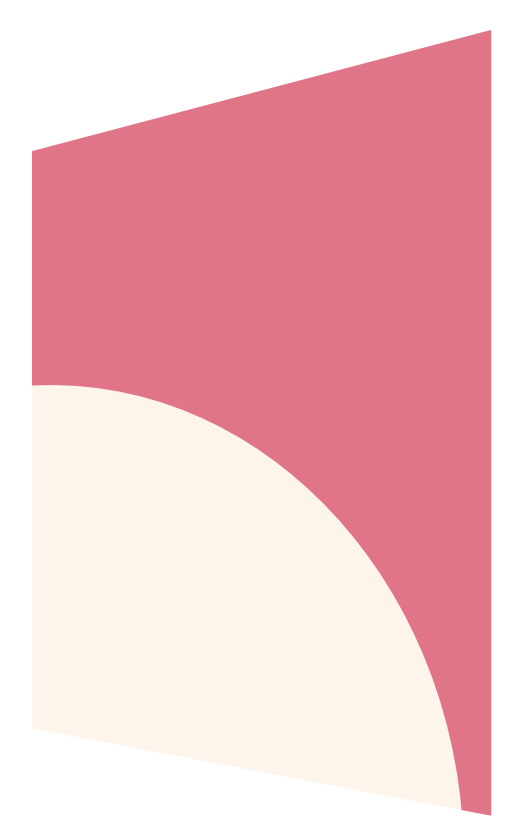

### Actualizar sistema operativo

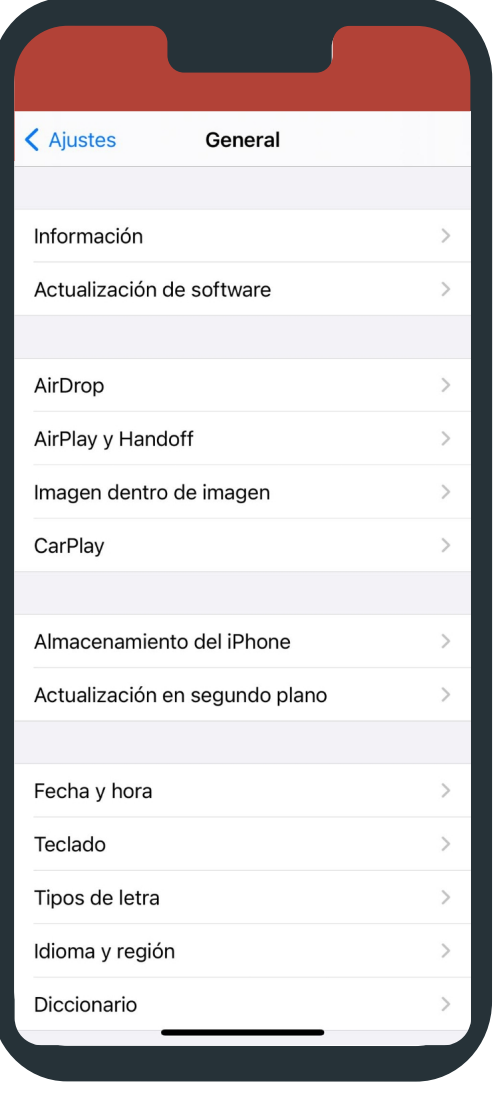

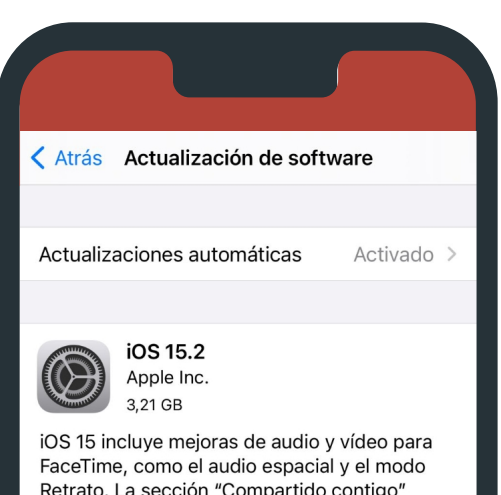

Retrato. La sección "Compartido contigo" muestra los artículos, las fotos y otros contenidos compartidos en tus conversaciones de la app Mensajes en la app correspondiente. Los modos de concentración te ayudan a reducir las distracciones filtrando las notificaciones en función de lo que estés haciendo en ese momento. Se han rediseñado las notificaciones y un nuevo resumen proporciona una recopilación de notificaciones para que puedas ponerte al día cuando quieras. La ann Manas cuenta con un atractivo Más información...

Descargar e instalar

# IOS

Otra opción es actualizar el dispositivo a la última versión disponible del sistema operativo. Para ello debe acceder a ajustes > actualización de software > descargar e instalar.

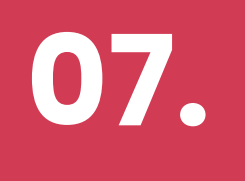